## Пројектовање точка

У овој фази упутства за рад биће представљене основе дизајнирања  $(kp)$ еирања) точка. Научићете како да креирате скице, како да рукујете скицама и креирате облике.

У другој фази користићете пројекат точка као основу за изведени пројекат точка са прорезима.

**-------------------------------------------------------------------------------------------** 

У овом упутству за рад предвиђен је рад у милиметрима Поставити јединице за дужине моделовања.

## -Из **TOOLS** менија изабрати команду **OPTIONS** селектовати **UNITS** (jedinice)

-Са листе селектовати милиметре (**Model Distances**)

 $-I$ ритиснути **Ok** дугме да се заврши са дијалог прозором

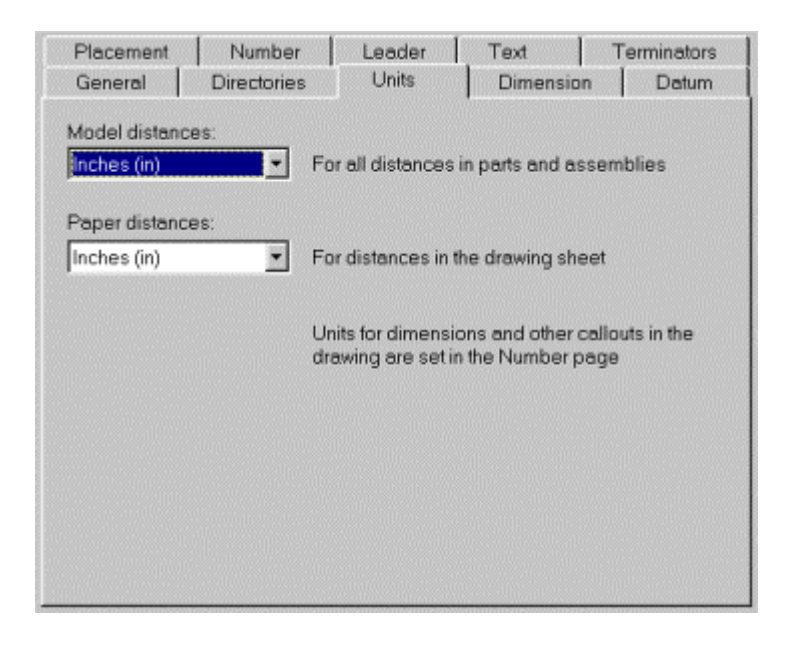

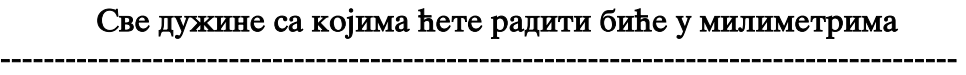

## Креирање новог молела

Да би креирали нови модел треба урадити:

-Из **FILE** менија изабрати команлу **NEW** 

-Појавиће се прозор за дијалог, листајући типове докумената које можете креирати.

Cелектујте **"Design"** са листе и притисните **Ok** дугме. Појавиће се прозор за нови пизаін.

**-------------------------------------------------------------------------------------------** 

Профил точка-централне линије

Сала ћете скицирати централну линију (oca) која ће бити коришћена за ротацију профила точка.

-У **Workplane** (радној равни) претраживачу изабрати **base** (базу), да би проширили (развили) грану. Селектовати унапред дефинисану скицу са именом **initial**, и притиснути леви тастер миша двапут брзо. Промените име скице у " $oca$ "

-Из **DESIGN toolbar-**а на ивици **PRO/DESKTOP** прозора притисните **Create Straight** (креирање дужи) дугме. Алтернатива је: изабрати komandu **Straight iz Line** menija

-Померите курсор (има изглед оловке на екрану) све док се тачка (0,0) не појави у дијалог бару на врху прозора за дизајн. Притисните и задржите притиснут леви тастер миша. Вуците курсор надесно, а истовремено држите pritisnut **SHIFT** na tastaturi. Dr`awe pritisnutog **SHIFT** tastera  $\overline{a}$ омогућава прављење и вертикалних и хоризонталних линија за време скицирања. Бројеви у дијалог бару нису важни све док **SHIFT** тастер приморава линију да буде хоризонтална у овом случају. Отпустите тастер миша и онда отпустите **SHIFT** тастера

-Са линијом још увек селектованом додајте **Fix Constraint** линији на **jeдан од оva два начина: изабравши Fix из Constraint** менија или IIDMTHCHVBIIIN FIX IIVTME Ha Constraint toolbar-u. (Fix Constraint причврстити, фиксирати)

**Constraint toolbar** можда неће бити на дисплеју. Може се појавити на дисплеју коришћењем **TOOLS** менија.

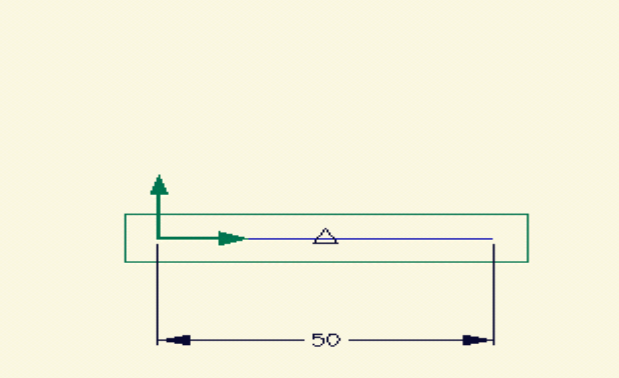

Сада сте креирали линију коју ћете користити као централну линију (оса) за креирање точка.

**-------------------------------------------------------------------------------------------** 

## Профил точка – Скицирање профила

Да би сте креирали профил прво ћете скицирати груб профил а онда га дотерати до коректне величине. Почећете креирањем конструкционе линије која ће асистирати у креирању профила.

-Креирајте нову скицу са именом "wheel profile" (профил точка) на базној радној равни (on the base). Притиснувши **ctrl + K** исто ће вам омогућити да креирате нову скицу у истој радној равни.

-Креирање вертикалне линије почиње на почетку претходне линије ухвативши и вући са **SHIFT** да би било вертикално.

-Пребаците ову линију на конструкциону линију и додајте **Fix Constraint** (фиксирајте је)

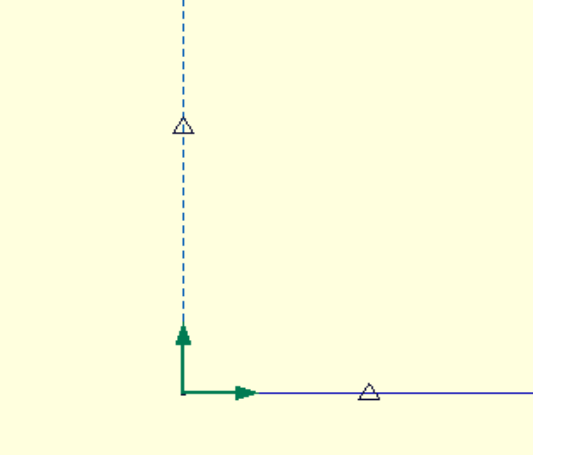

Сада ћете почети да креирате груб профил

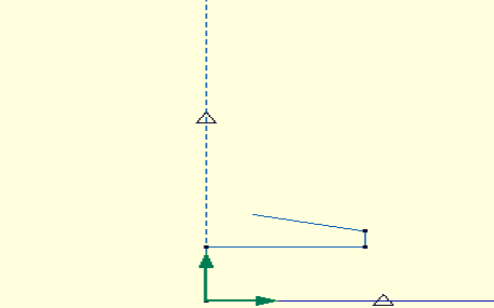

-Из **DESIGN** менија притисните **Create Straight** дугме. Алтернативно, **можете одабрати Straight** команду из LINE менија.

**-------------------------------------------------------------------------------------------** 

-Креирајте хоризонталну праву линију спојивши се са конструкционом линијом и вући надесно. Величина није битна, јер ћете је касније дотерати на праву величину. Запамтите да можете креирати хоризонталне и вертикалне линије пржећи **SHIFT** пок вучете.

-Креирајте вертикалну праву линију спојивши се са крајем линије управо креиране и вуците навише.

-Креирајте линију под углом, поново спојивши се са крајем линије управо креиране и вушите навише и налево.

**-------------------------------------------------------------------------------------------**  Сада ћете завршити груби профил

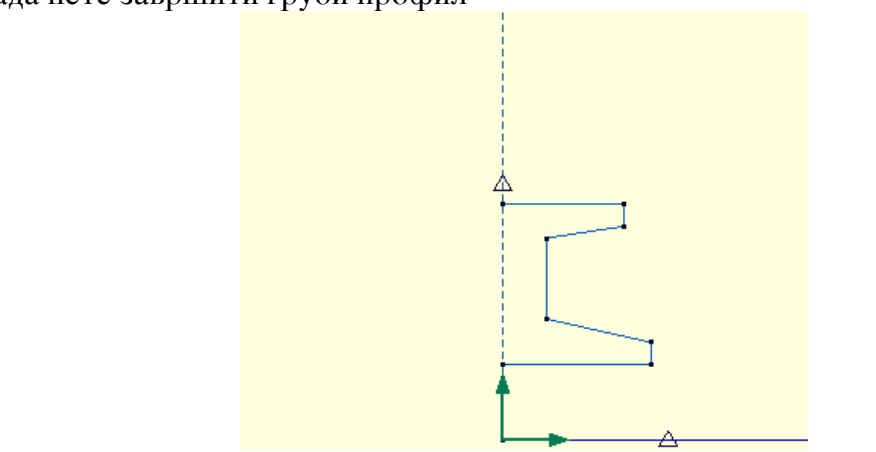

-Додајте још линија да би сте завршили профил како је показан на фигури.

**-------------------------------------------------------------------------------------------** 

Сада ћете додати **Separation Constrains** тако да ћете дотерати профил до коректне величине. Кад сте креирали котне линије не мењајте димензије, то ћете учинити касније.

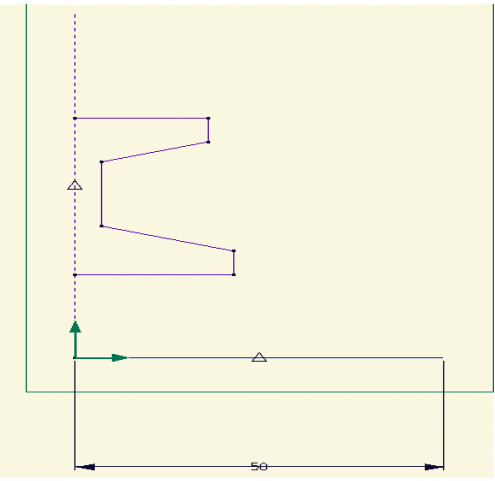

-M<sub>3</sub> **DESIGN** Mennia **притисните Constrain Separation дугме**. Алтернативно можете **Separation Dimension командом из Constraint** Menuia.

-Подајте линијске коте између пара линија; прво селектујући једну линију и онда вуците до друге. Како будете котирали између прве линије додате скини " $oca$ " и линија у текућој скини, приметите да можете котирати између линије различитих скица у истој радној равни.

**-KODUCTHTE CONStrain Separation AVTME HJH Separation Dimension** komandu u **Constraint** meniju da bi ste kotirali ugao.

-Подајте коте селектујући хоризонталну или линију под углом и онда вуците on њихове опговарајуће угаоне или хоризонталне линије. Приметите како **Pro/Desktop** креира димензије угла између парова линије

-Можете постићи димензије приказане на фигури. Модификоваћете димензије након додавања још неких кота.

Следеће: дотерајте вертикалне линије на десној страни цртежа да буду  $i$ епнаке.

–Селектујте две мале вертикалне линије на десној страни профила. Држећи **SHIFT** тастер док будете селектовали омогућиће вам многоструко  $\overline{\rm{c}}$ електовање линија, површине, ивица и облика.

-Из **Constraint** менија, притисните **EQUAL LENGHT** (исте дужине) INTME. AJTEPHATUBHO MOXETE OJA **EQUAL LENGHT** KOMAHJU 143 **Constraint** Mennia.

 $\overline{\text{K}$ онструисали сте профил и направили вертикалне линије исте лужине.

 **-------------------------------------------------------------------** 

Модификујте величину котних линија да би сте дотерали профил на жељене  $\mu$ имензије. Профил ће бити ажуриран одмах након промене свих котних линија.

-Да би сте задржали профил препознатљив како сте га променили-можете га најпре модификовати на мање мере. Ако нисте задовољни променом koristite **Undo** dugme**.** Alternativno mo`ete odabrati **Undo Edit Properties**  $\text{13}$  **Edit** Mennia.

-*H*<sub>3</sub> **DESIGN** toolbar-a **притисните Select Constrains** дугме. Aлтернативно можете одабрати **Constrains** команду из **Select** менија.

-Померите курсор преко котне линије коју хоћете да модификујете. Када промени боју у светло плаву, притисните леви тастер миша двапут брзо.

-Појавиће се прозор за дијалог показујући вам особине(карактеристике) котне линије. Промените вредности котне линије на оне приказане на фигури.

-Поновите процедуру за све котне линије које се приказане.

Можете модификовати профил на жељене димензије

 $\overline{C}$ апа ћете пресликати профил на бисте употпунили профил точка.

-M<sub>3</sub> DESIGN toolbar-a **притисните** Select Lines дугме. Алтернатива је LINES **KOMAHIJA** *H***<sub>3</sub> Select** Menija.

-Селектујте било које чврсте линије у скици профила и додајте везујуће линије притиснувши **Ctrl-E** Алтернатива: изаберите **Add Connected Lines из Select** менија. Овако сте завршили селектовање  $\overline{\text{CBUX}$  повезујућих линија.

-Из LINE менија изаберите Mirror (огледало) са Y Axis (осом) као опцијом. Све селектоване линије сада су пресликане у односу на  $Y$  осу.

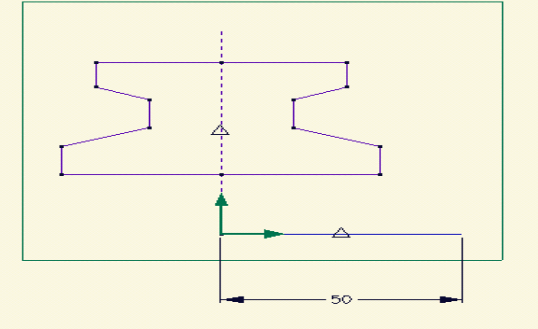

Сада сте завршили профил точка.

Сада ћете додати неке радијусе профилу.

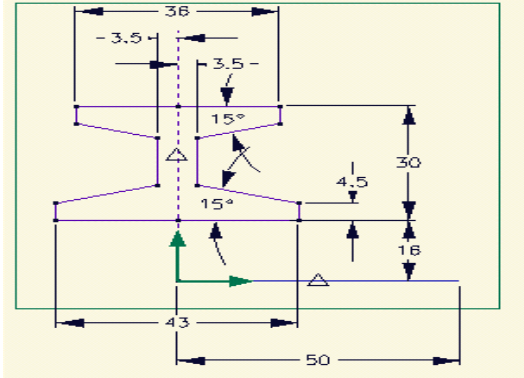

 $-M<sub>3</sub>$  DESIGN toolbar-a притисните Fillet Lines  $M<sub>3</sub>$ 

-Појавиће се дијалог, омогућавајући вам да поставите величине заобљења. Излазак са ОК дугметом.

-Померите курсор преко пресека било које две линије профила. Приметите да линије постају светлије уколико су на овај начин селектоване за додавање  $pa$ дијуса. Померите курсор преко пресека линије под углом и вертикалне линије са унутрашње стране профила. Притисните и држите притиснут леви тастер миша. Вуците курсор да видите радијус. Када је захтевани радијус видљив отпустите леви тастер миша.

-Поновите процедуру за преостале углове профила. Зато што сте све ове радијусе заобљења додали у истој команди без промене видљивог заобљења-Pro/Desktop аутоматски их котира да им радијус буде исти.

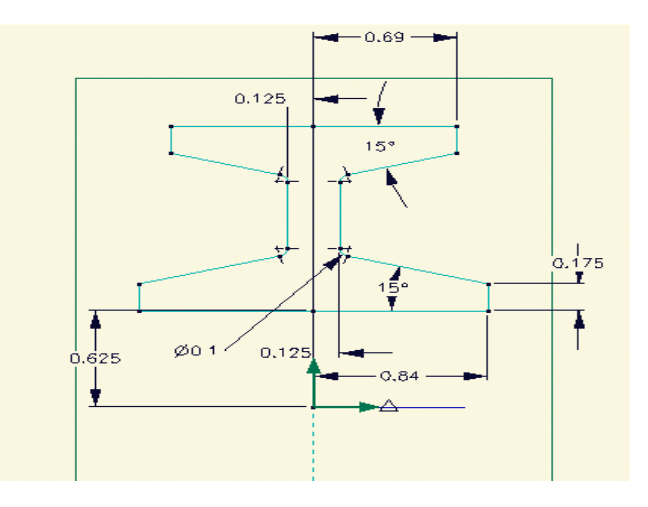

Уместо додавања заобљења профила, можете заоблити углове фигуре коју ћете креирати касније. Ово ће имати исти резултат. Било како, издвојене заобљене фигуре обезбеђују вам лакши начин за поједностављивање или модификацију модела уклањањем и/или додавањем заобљења.

Сада ћете заротирати профил око осе да бисте направили чврст облик (3D)

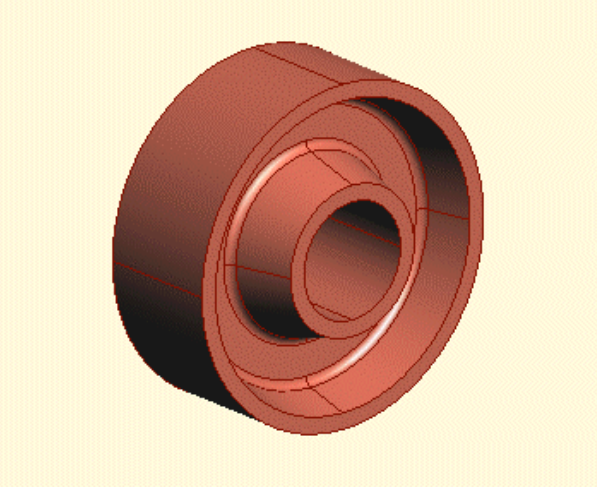

 $-M<sub>3</sub>$  Feature менија изаберите Revolve Profile команду

-Појавиће се прозор за дијалог. Одаберите "wheel profile" скицу као скицу која се користи за профил (Sketch to use as profile).Скица "оса" је понуђена као оса скице и оса обртања.

-Проверите да угао обртања (Revolution angle/value) буде постављен на  $360^{\circ}$  $-I$ ритисните ОК лугме

-Из Views менија изаберите Trimetric команду

 $-M_3$  Select менија изаберите Edges (ивице) да би нестала скица геометријског облика профила.

 $-M_3$  File менија изаберите Save команду (сачувати)

-Прозор за дијалог се појављује позивајући вас да изаберете фолдер и име фајла за дизајн точка. Водите га до "Samples/Tutorial" folder-а  $(nu)$ и сачувајте га са именом "my wheel" (мој точак)